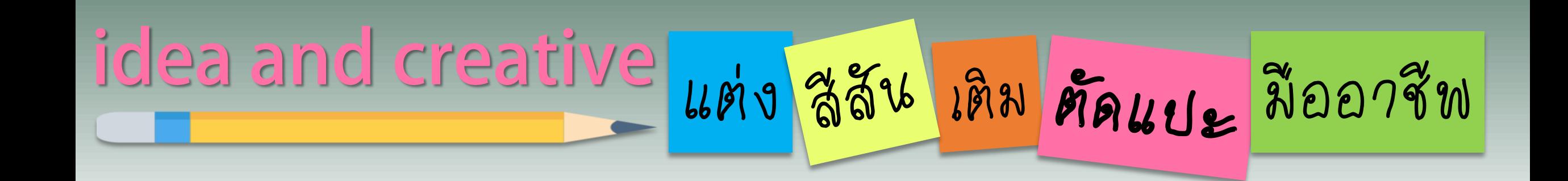

# การสร้างรูปแบบ INFOGRAPHIC ด้วย POWERPOINT **EP10.**

By...Moginoi

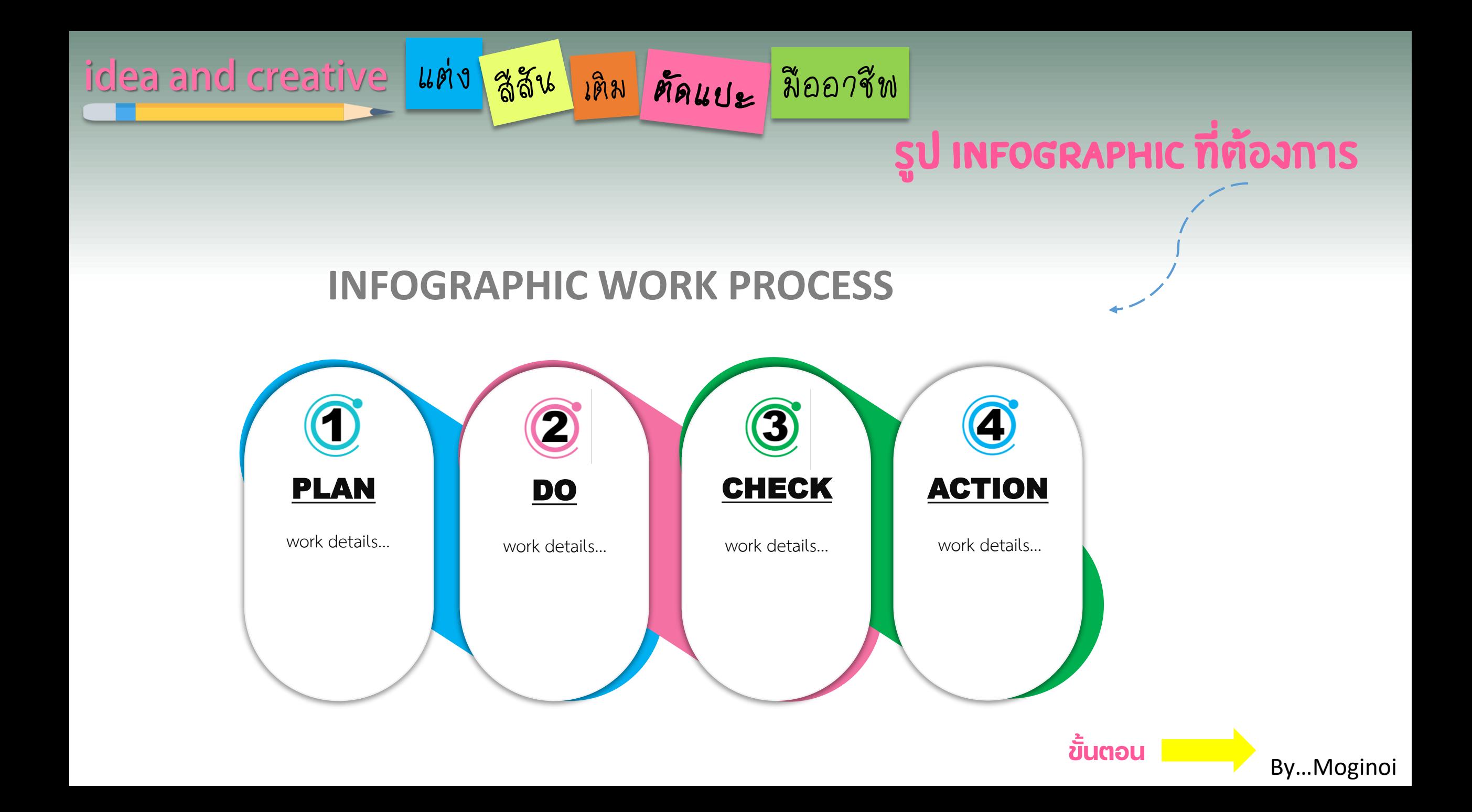

idea and creative | แต่ง | สูสัน | เดิม | ศัลแบะ | มืออาชีพ

#### **เมนูแทรก**

1

- **- เลือก รูปร่าง**
- **- เลือก รูปร่างที่ต้องการ**

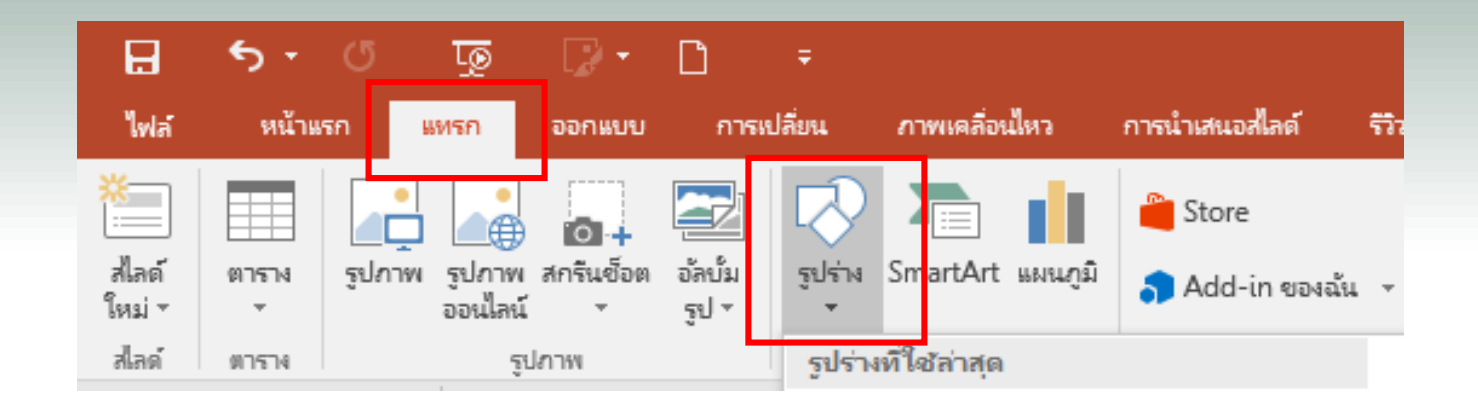

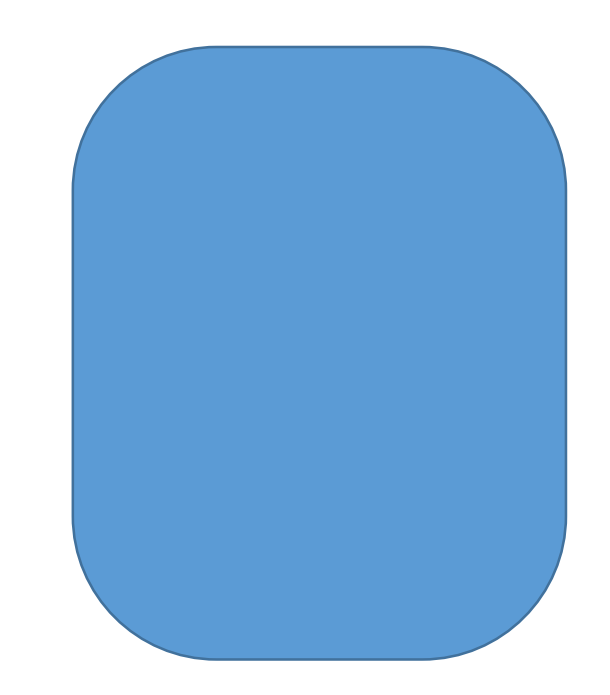

#### **รูปสี่เหลี่ยมผืนผ้ามุมมน - ลบเส้นขอบ - เลือกสีที่ต้องการ**

#### By…Moginoi

### idea and creative | แต่ง สูสัน กิลม คัดแบะ | มืออาชีพ

2

- **(1) วางรูปร่างสี่เหลี่ยมผืนผ้ามุมมนรูปที่ 1**
- **(2) วางรูปร่างสี่เหลี่ยมผืนผ้ามุมมนรูปที่ 2 ให้ขนาดใหญ่ขึ้นกว่ารูปที่ 1**
- **(3) หมุมรูปที่ 2 ให้ได้ตามแบบที่ต้องการ (125 องศา)**
- **(4) -> ปรับขนาดให้เหมาะสม**

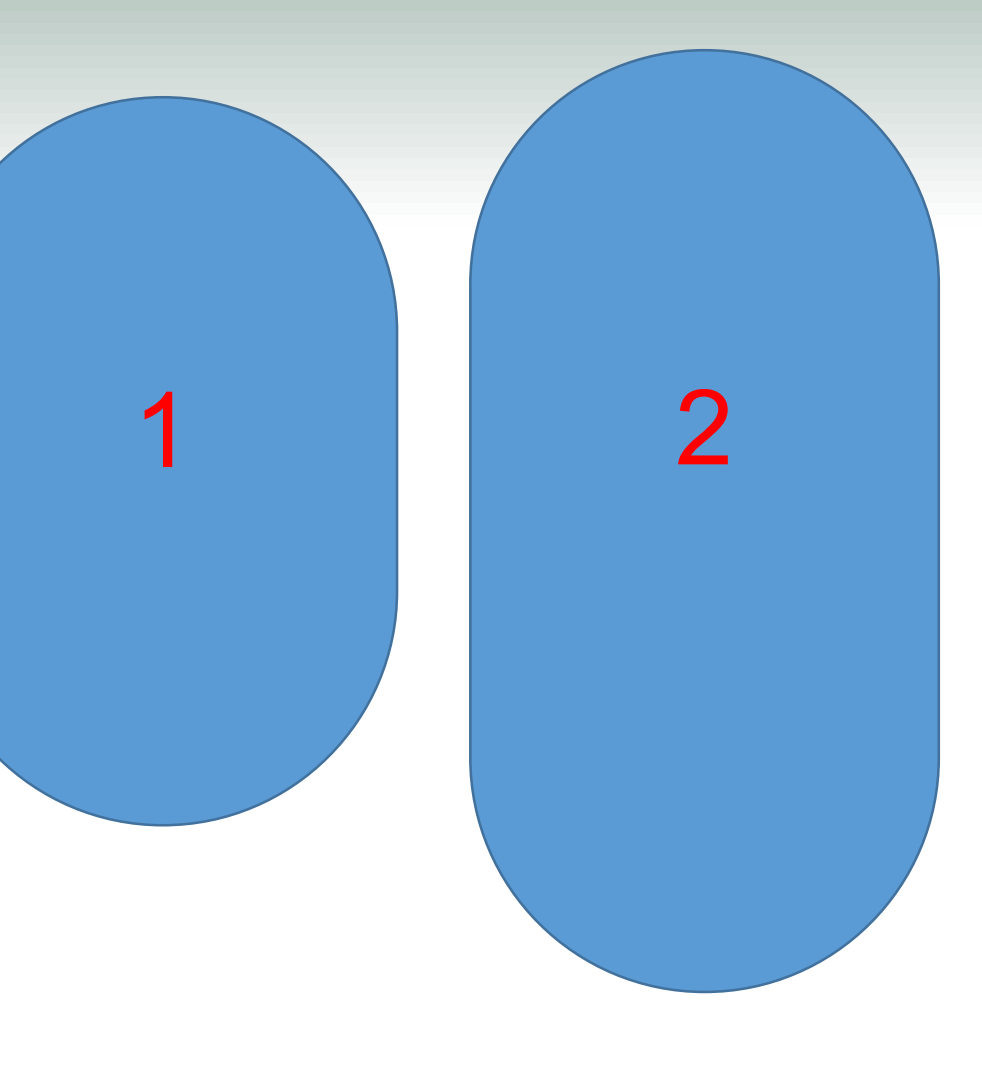

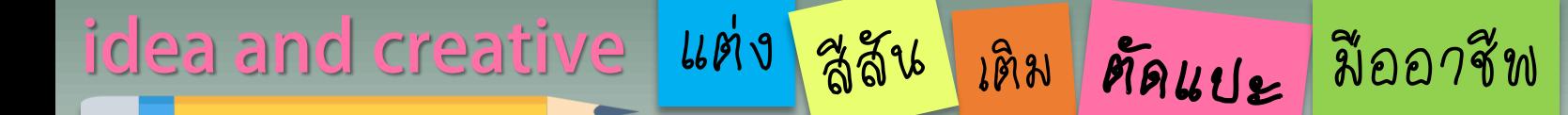

3

- **(1) หมุมรูปที่ 2 ให้ได้ตามแบบที่ต้องการ (120 องศา)**
- **(2) -> ปรับขนาดให้เหมาะสม**
- 

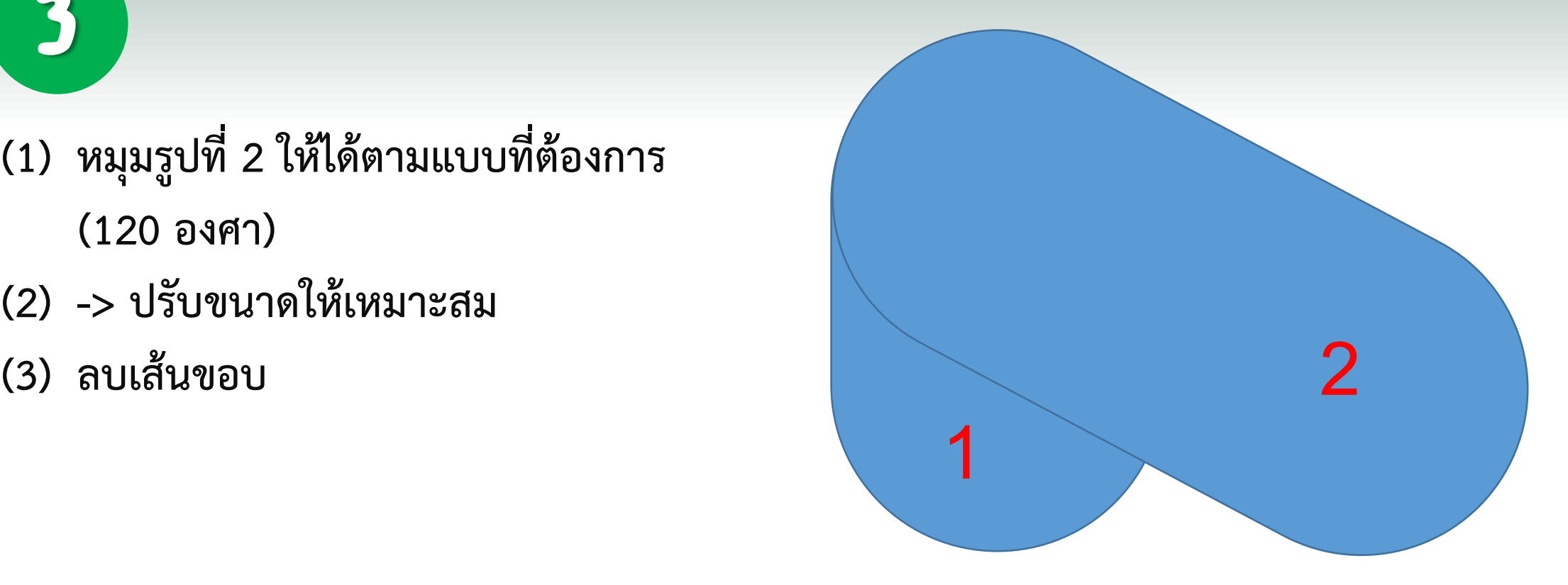

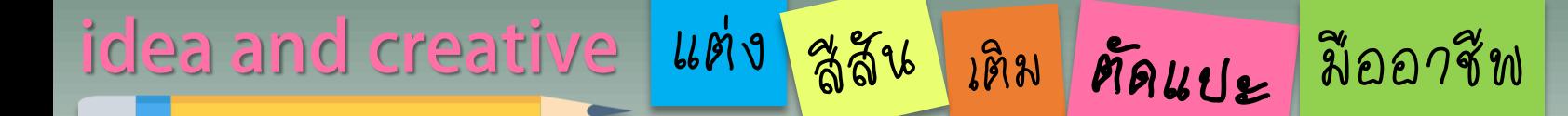

- 4
- (1) เติมสีรูปร่าง
- (2) เติมเอฟเฟ๊กต์รูปร่าง
- (3) จัดกลุ่มรูปร่าง

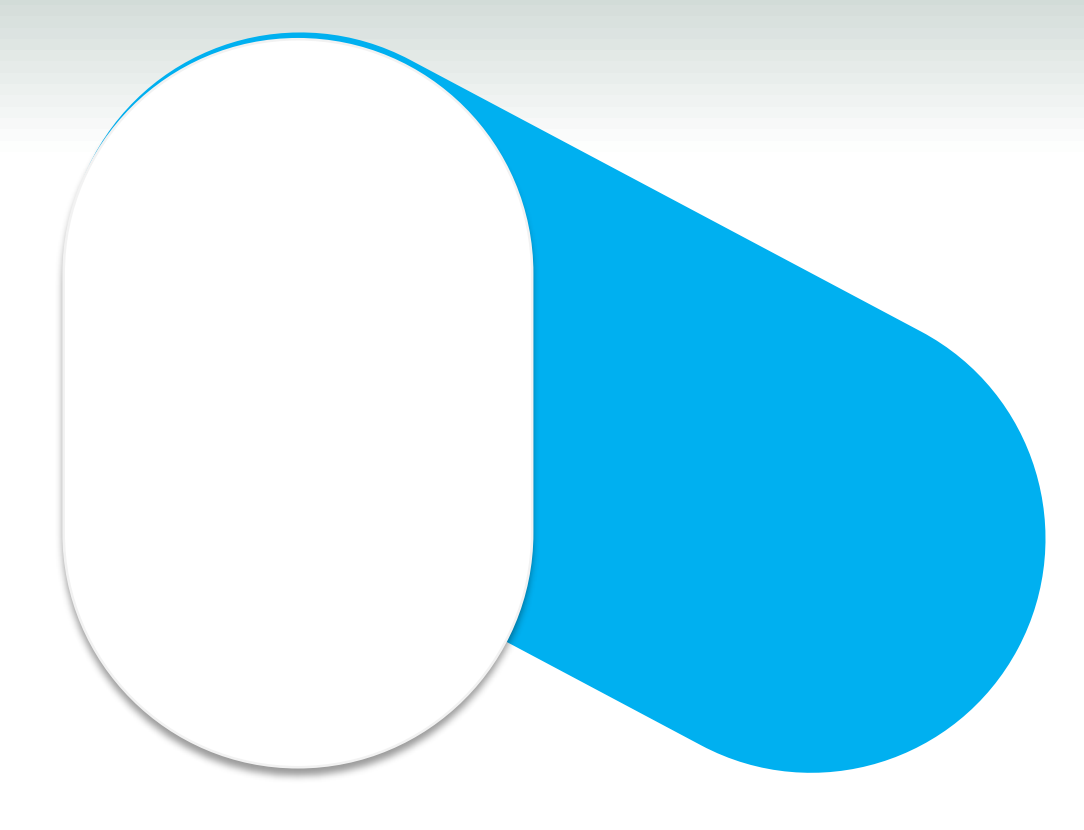

## idea and creative แต่ง สูสัน เดิม คัดแบะ มืออาชีพ

- (1) คัดเลือกรูปร่างวางตามจำนวนที่ต้องการ
- **(2) เติมสีที่ต้องการ**

5

**(3) เติมรายละเอียดเนื้อหา**

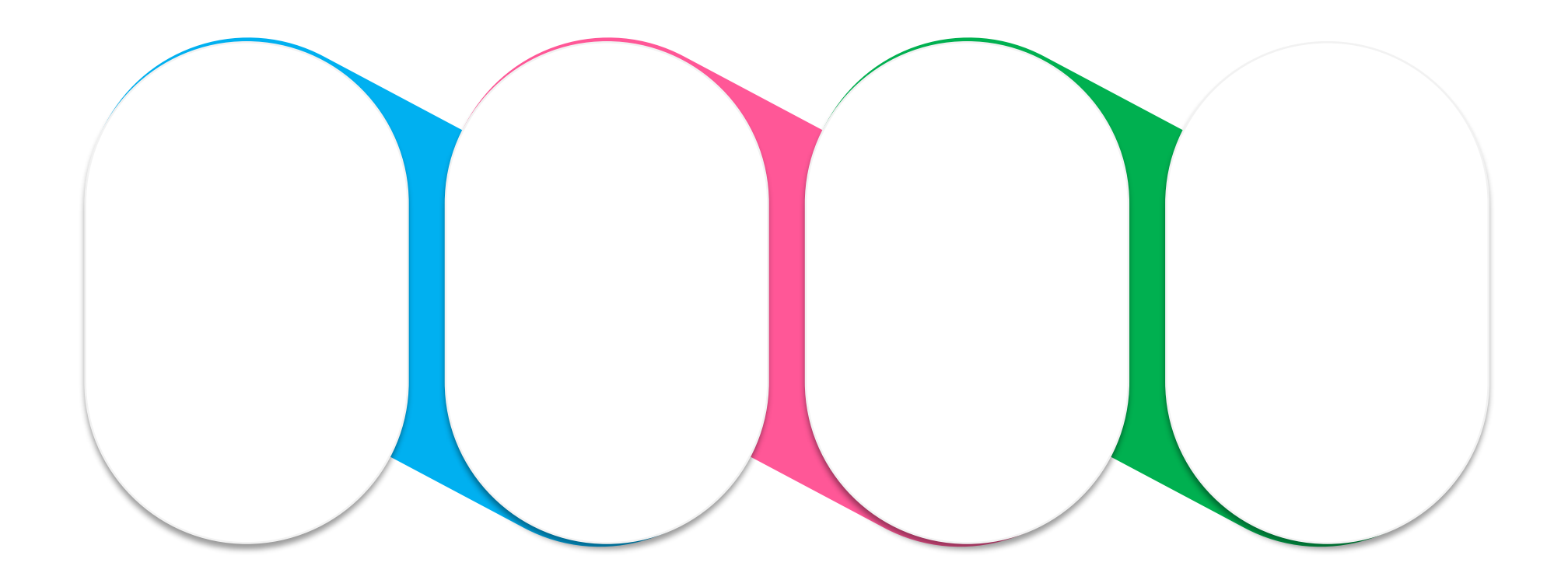

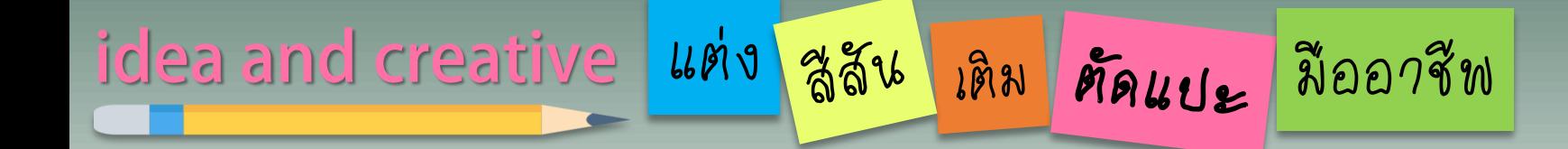

 $\overline{\mathbf{b}}$ 

#### นำไปประกอบการนำเสนอเนื้อหาที่ต้องการ

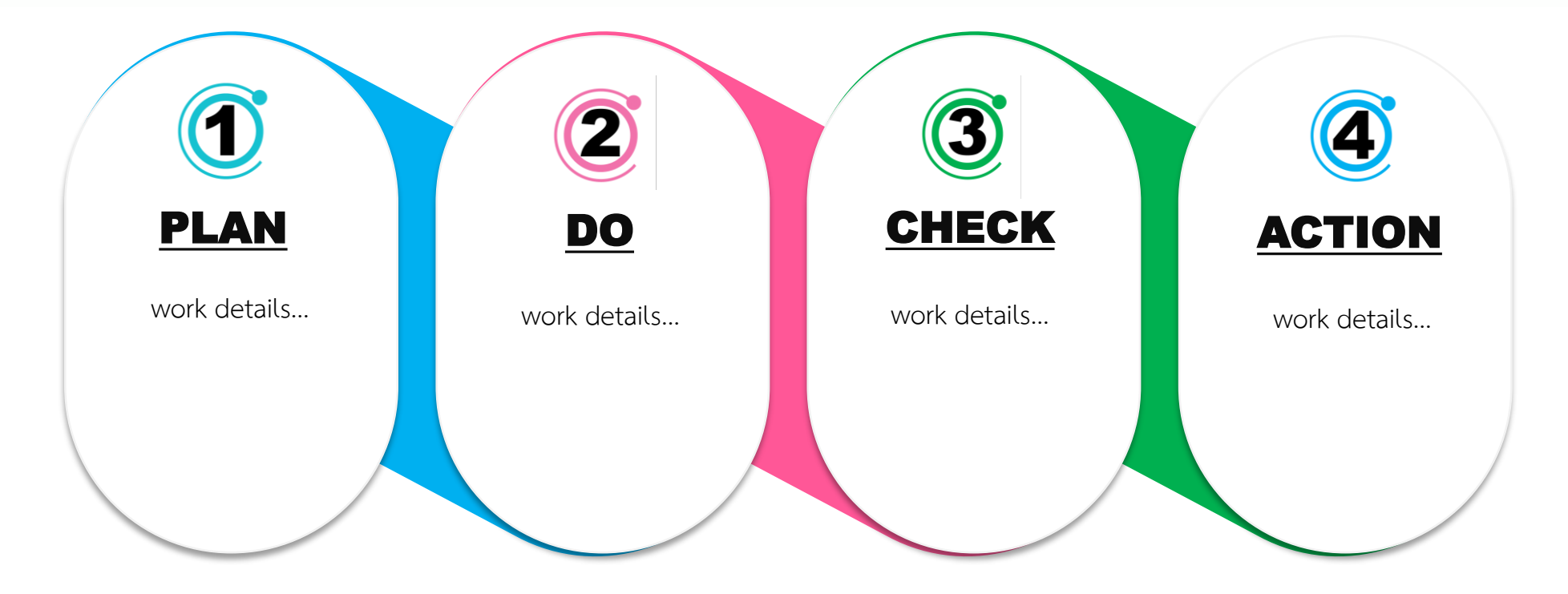

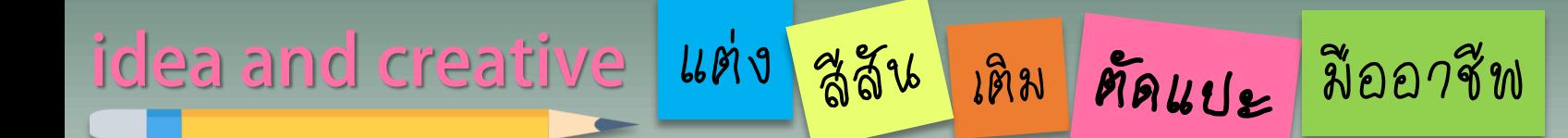

# The END

### FOLLOW THE NEXT EPISODE

By...Moginoi